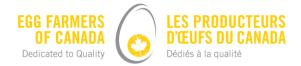

# How to use the Market Information interface

There are many different ways to view and interact with our market information data. By adjusting the criteria, you can customize a report to fit your needs, and with a few easy steps you can export the report for future use.

Here are some tips to help you navigate the tool, and customize and download a report:

### **Customizing a report**

The interface offers three main ways to modify the data:

- 1. Drop-down boxes can be used to select the desired units in which you wish to view the data
- 2. Sliders can be used to select the desired years and weeks of your data set
- 3. Checkboxes are used to isolate the data by province or territory, and by egg grades.

These tools are located to the right of the table and give you the ability to customize the data.

#### 1. Drop-down boxes to choose units

Click the drop-down menu to view the data in either boxes of 15 dozen eggs or in dozens.

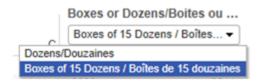

#### 2. Sliders to choose years and weeks

Use the sliders to select the time period displayed. Only data within the range of years and weeks selected will be shown.

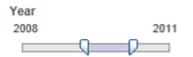

If you prefer to select a single year or week, move both sliders together until they are touching.

21, rue Florence Street t. 613 Ottawa, ON K2P 0W6 f. 613

t. 613 238 2514 f. 613 238 1967

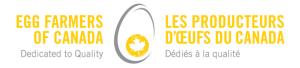

Alternatively, the date range can be entered manually by clicking on the labels above the slider and typing the desired start and end values. For example:

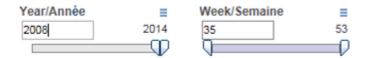

### 3. Checkboxes to choose provinces or territory, and egg grades

Click on each checkbox pertaining to data you wish to have displayed. This will allow you to isolate the data to your needs. To select all variables, choose the (All) option from the checklist. For example:

| Provinces | Grade/Categorie |
|-----------|-----------------|
| 🖌 (All)   | 🖌 (All)         |
| BC        | 🖌 J             |
| AB        | 🖌 XL            |
| VT NT     | V L             |
| 🖌 SK      | ✓ M             |
| MB        | ✓ S             |
| V ON      | V PW            |
| VQC       | <b>✓</b> B      |
| MB        | C               |
| VNS       |                 |
| V PE      |                 |
| VNL       |                 |
|           |                 |

## **Downloading a report**

Locate the export button at the bottom of the table and select your preferred format.

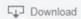

When downloading reports, we recommend selecting the crosstab or data format. The crosstab option will produce a .csv file that can be saved to your computer. Select this option if you wish to maintain the same format as viewed via our website.

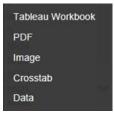

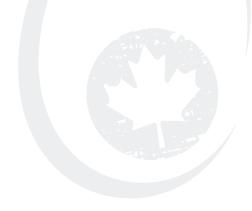

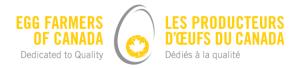

If you plan to further manipulate the saved data, select the data option from the menu. This format provides more flexibility for analytical purposes. After selecting data, select Download all rows as a text file to save the list in .csv format.

| Tableau Workbook | ¢ |
|------------------|---|
| PDF              |   |
| Image            |   |
| Crosstab         |   |
| Data             |   |

The image and PDF option will provide a static snapshot of the data that cannot be further manipulated. We do not recommend saving the report as an image or PDF.

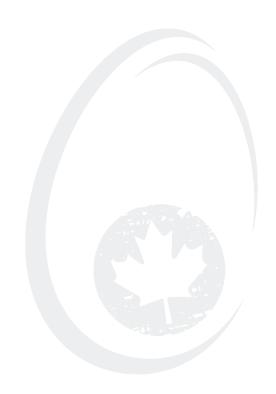